**How to set up the remote access**

> 4. In the menu bar on the left, click on **Proxy - Ako si nastaviť klienta. Prístup k elektronickým informačným zdrojom.** 5. From the instructions, choose: **Ako si nastaviť Firefox Mozzila**, as its user interface is most similar to Google Chrome. 6. Follow the steps below. 7. The equivalent of Tools in Firefox Mozilla is in Chrome:

- The three vertical dots  $\bullet$ at the top right.

8. In the menu that appears, select **Settings**.

9. A new window with settings will open. In the left part of the window, select from **Advanced** options and then click on **System.**

10. The system offers you several options. You will choose **OPEN**

**PROXY SERVER SETTINGS ON THE COMPUTER.**

11. The **Automatic settings of the proxy server** will be displayed, where you must enable the use of the **script**.

12. Copy address from the 3rd step in the Ako si nastaviť Firefox Mozilla **http://proxy.upjs.sk/config** into the **Script address** window.

13. Save. Saving is automatic without confirmation.

14. We recommend **trying remote access** to a licensed database immediately **after saving**. 15. If the **access is functional**, after clicking on the licensed database, **will show you a login form** where you enter your email in the form:

#### **STUDENT:** aisID@upjs.sk, **EMPLOYEE:**

name.surmane@upjs.sk and the password you created on the wifi and proxy server. 16. If access is **not active**, we recommend you **restart your computer**.

#### **HOW TO VERIFY REMOTE ACCESS SETTINGS**

### **WHERE TO FIND INSTRUCTIONS**

1.Enter the university website **www.upjs.sk**. Do not switch website to English variant. 2. From the menu, select **Univerzitné pracoviská** - **Centrum informačných a komunikačných technológií**.

3. Select the section **Návody**.

# **HOW NOT TO GET LOST IN THE UNIVERSITY LIBRARY**

## **DID YOU HANDLE IT?**

More information, opening hours, news from the University Library and video tutorials can be found on our website: www.uk.upjs.sk

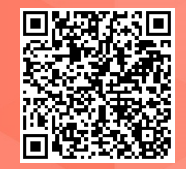

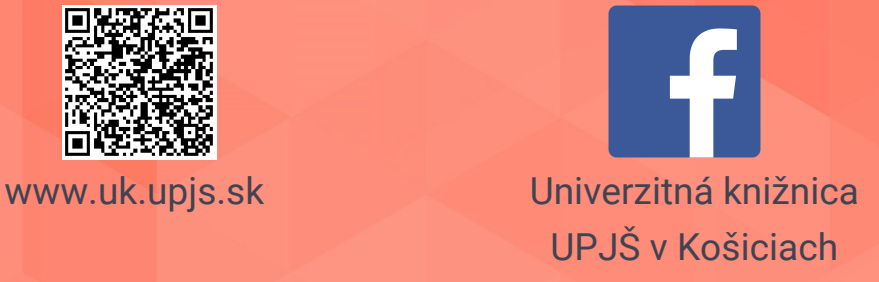

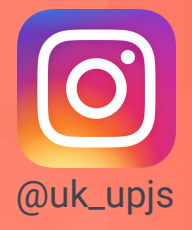